# **ESO.VSM.SK**

To access your Student Profile, go to https://eso.vsm.sk/

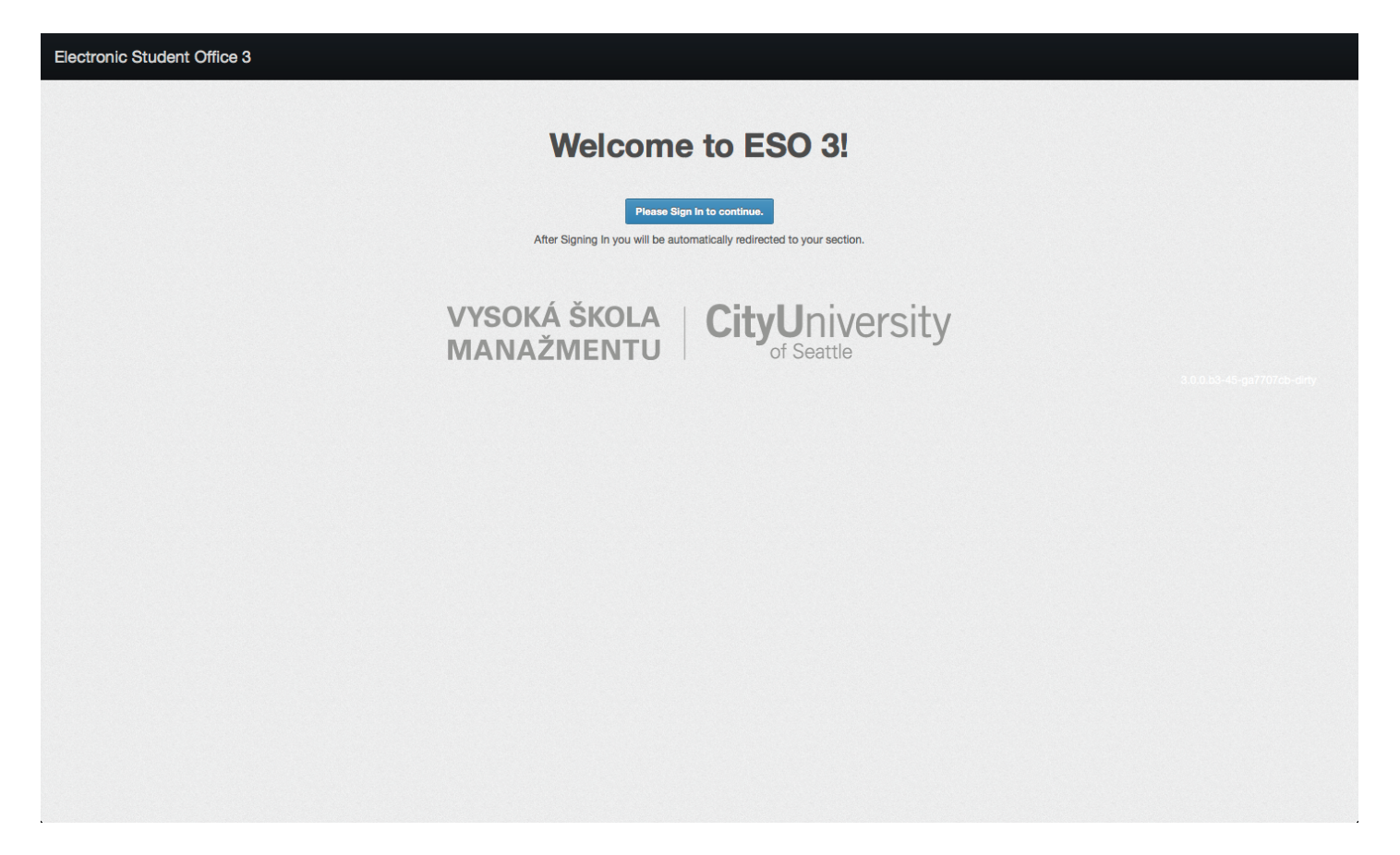

# **Sign In**

To Sign In, please use same credentials as you use to login into old registration system, or your moodle account.

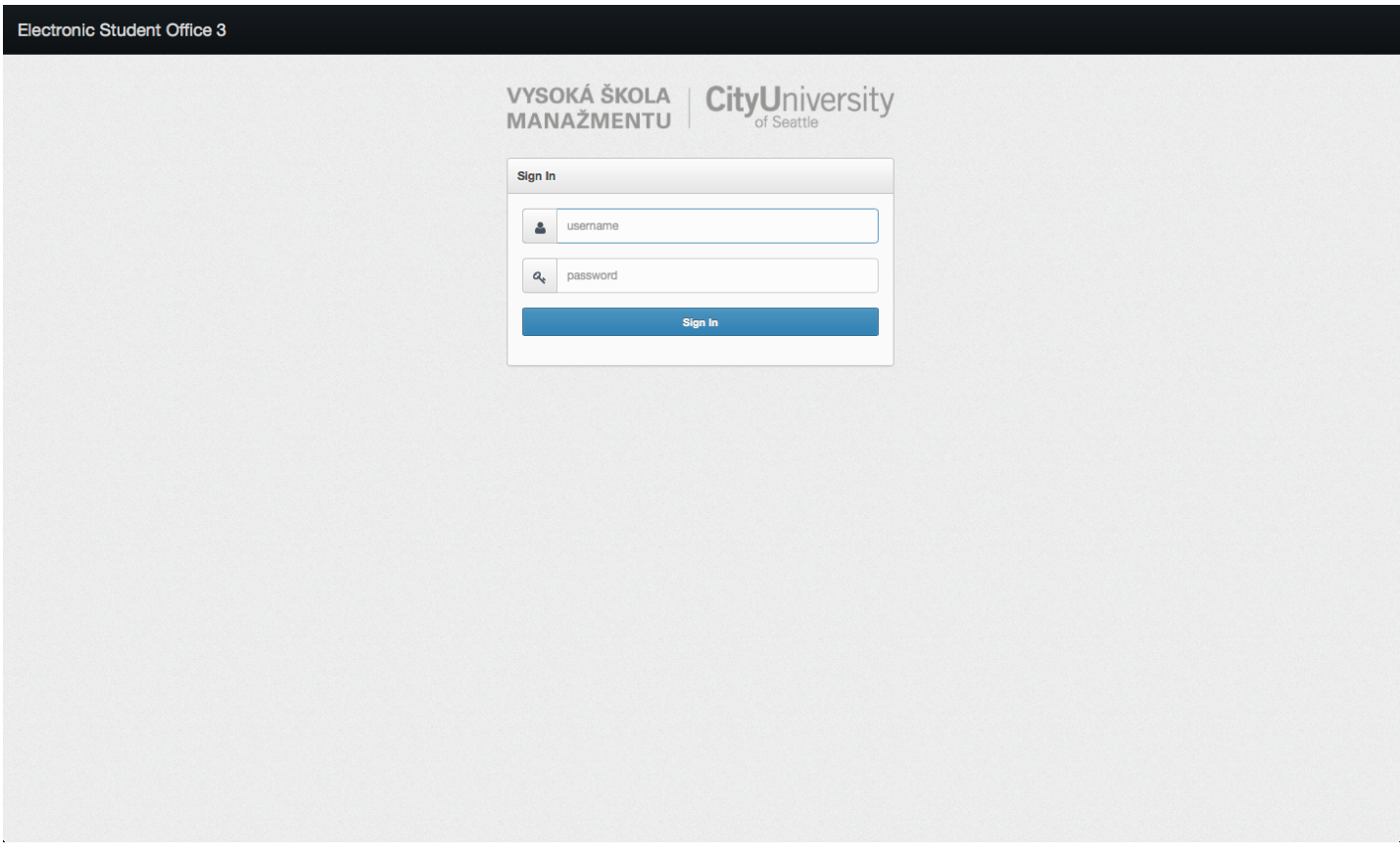

## **Settings**

If you would like to change the language of User Interface, please click on your name in the top right corner of the screen (1), and select Settings (2) .

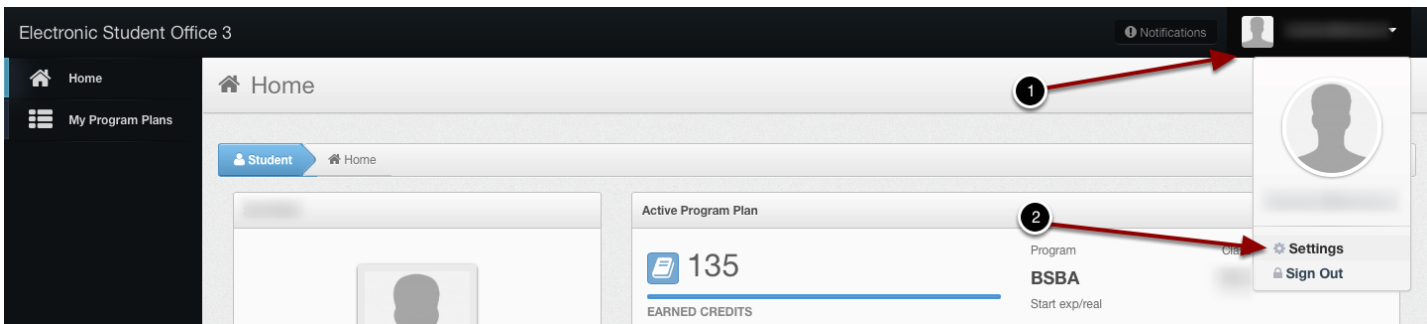

# **Settings**

In Settings you can change the language of the User Interface (1) as well as update your university password (2). If you will change your password, this will also change your password for @vsmstudent email and moodle. Use Save buttons (3) to comfirm the settings.

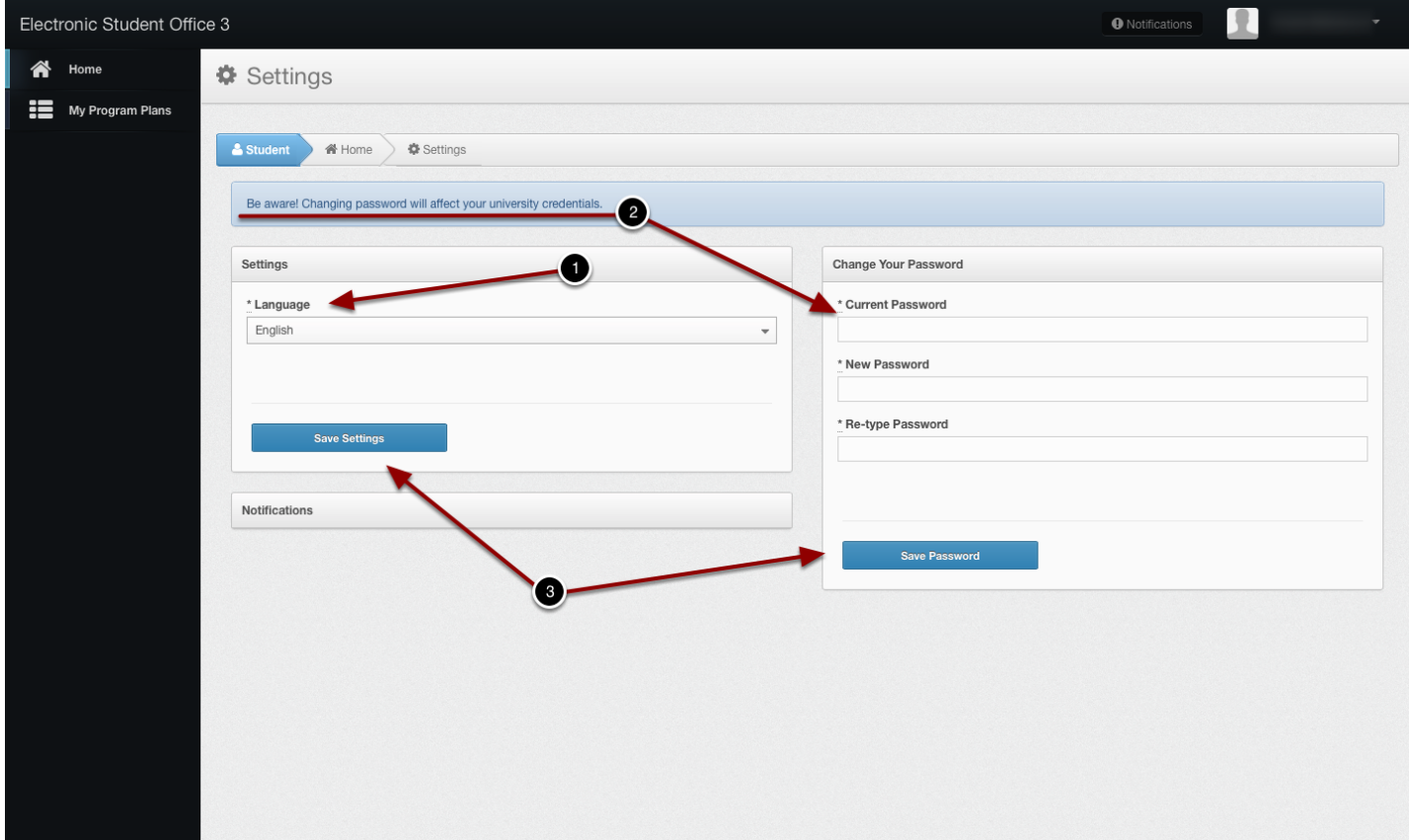

## **Information Update**

After your first Sign In, you will be asked to update your student information (1). It is necessary to provide all new information that is missing, as well as update all changed information. Admission staff has the right to reject your provided information and request your information update again. **Without submission of your information, you will not be able to use ESO!**

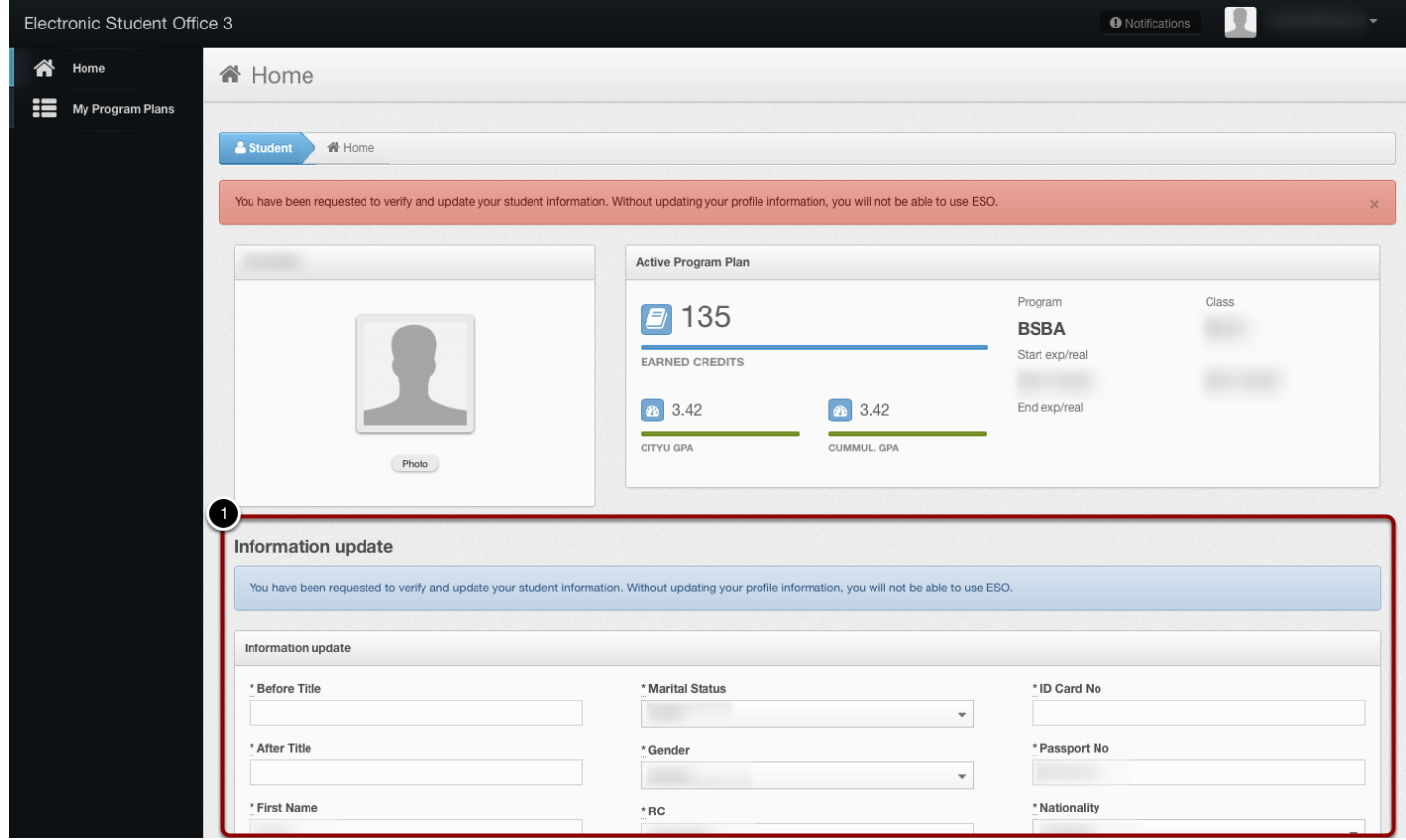

## **Information Update Submit**

After you fill in the information update form, press **Update My Information** (1) in the bottom of the page. This will submit your information and you will be able to use ESO.

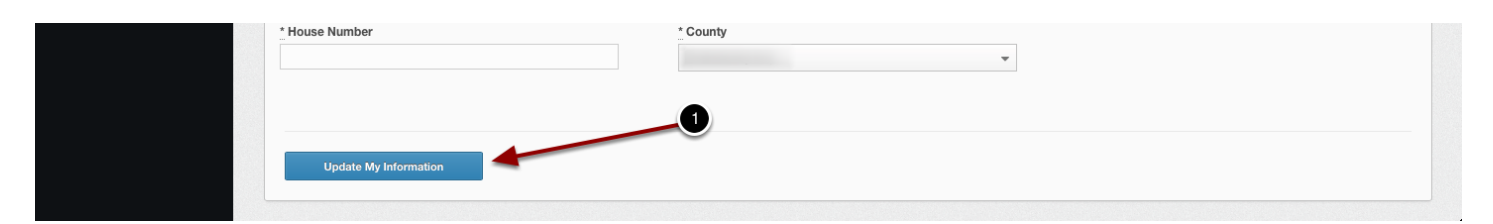

#### **Home**

Your Home view provides overview of your current study. You see basic information about your **Active Program Plan** (1), information about **current or upcomming registrations** (2), status of your registrations, and your **Current Courses** (3).

Information about currently opened **registration** is displayed with blue color. Future registration is displayed with green color. You can see dates when registration begins and ends. Registration always begin and end at midnight of Central European Time Zone. Registration section also displays short information about your payments for courses in the system. If you cannot see the correct amount of prepaid courses, please contact your admission office.

**Current Courses** provides a list of courses in which you are currently enrolled. You can see teacher's name, course details and schedule of a course. If the teacher is submitting assignment grades into ESO, you will see the grades values in the system.

To access your current and previous Student Program Plans, please click to **My Program Plans** (4) in the left menu.

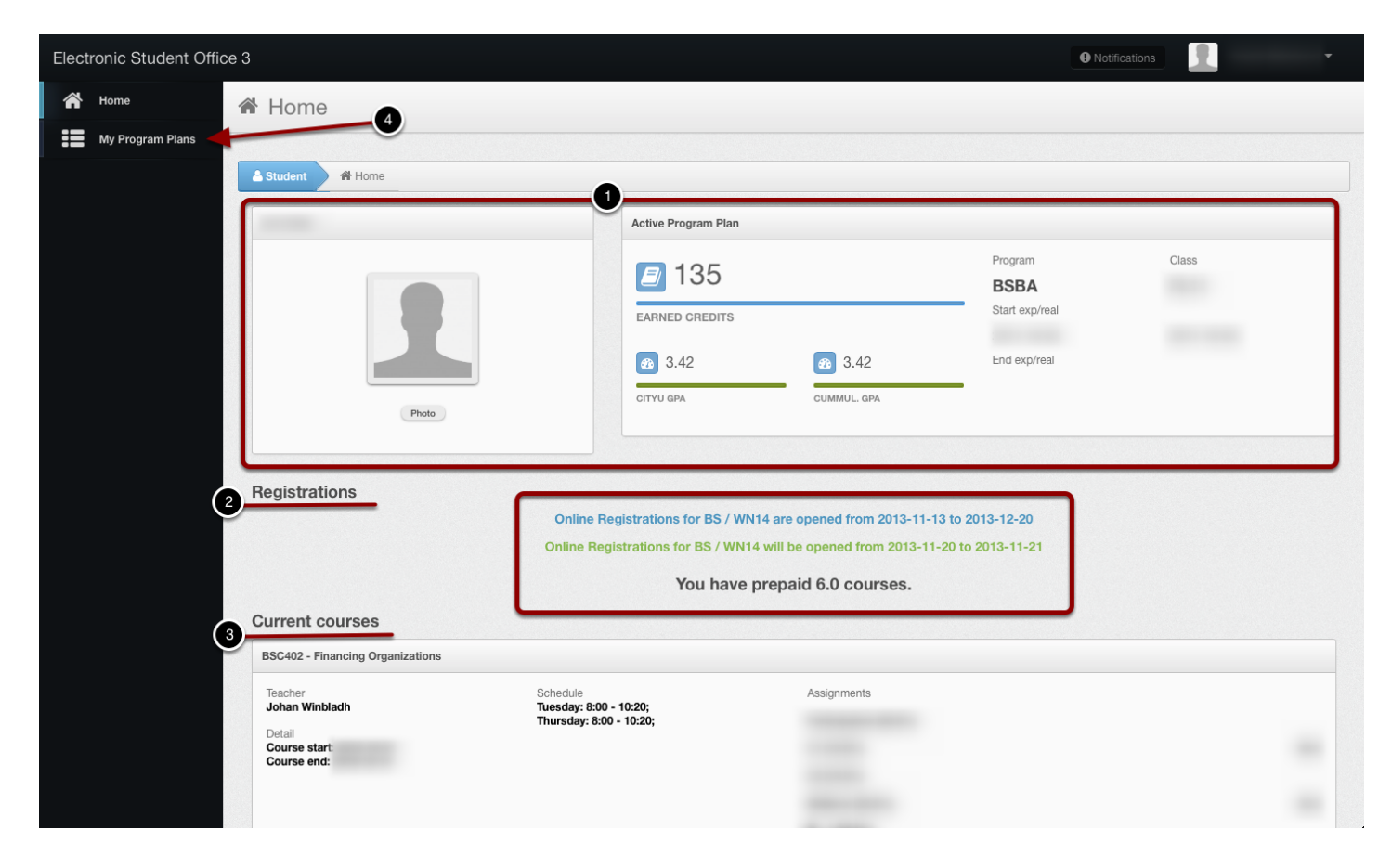

### **Program Plan**

Your Student Program Plan displays your courses according to the Program Plan template of the year your started. Number in the first column represents line/order number in the program plan template (1). If you took one course several times (for example you failed or dropped it and later passed it), all tries will be displayed one after each other with the same line/order number.

Each taken course is represented with a labeled course code (2). You can find legend in the bottom of the page. **Blue** color represents successfully passed course, **Green** represents currently enrolled courses, **Red** represents failed courses, and **Pink** represents dropped courses.

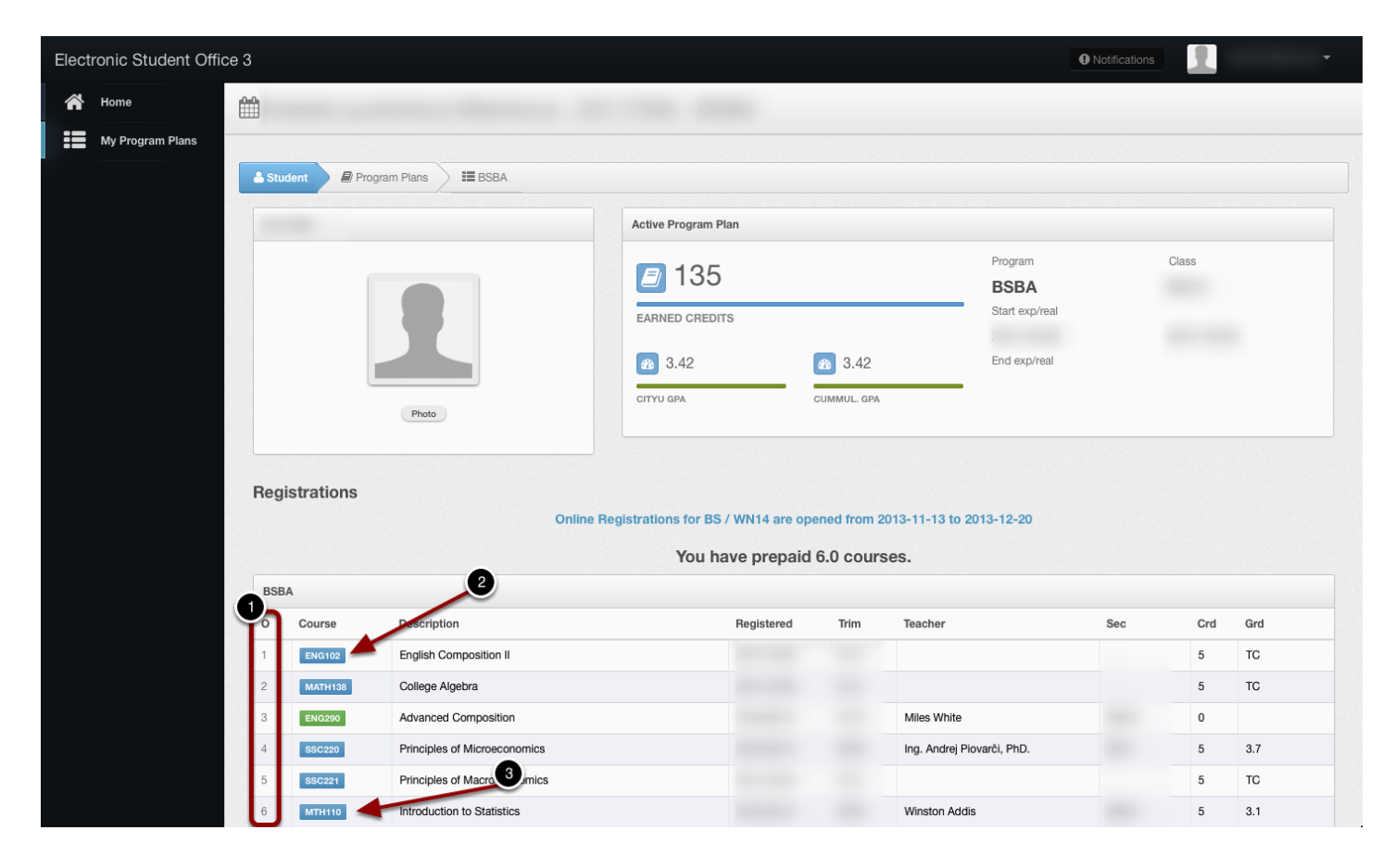

To see details about your old course, click on the course line in the table (3).

### **Registrations**

Courses that you need to take, are displayed as **empty line** (1) with gray description of the program plan template line. It can be described as a specific course you need to take (1), or group of courses from which you need to take one (2). For example group of ellectives or group of emphasis courses.

If registrations are opened, you will see **Register** button in each empty line of your Student Program Plan. If there aren't any opened courses next trimester for specific line, you will see **Gray button** (3). For line where there are opened courses for next trimester, you will see **Green button** (4) with number of opened courses for specific line. To register for such line, click the Register button.

**It is important that you register for courses in order with your Program Plan Template. If it is possible, first try to take courses on the top of your Student Program Plan, and then continue downwards. If you will register for course from the bottom of your student program plan too early, admission staff may reject your registration and you will need to register again for different course!**

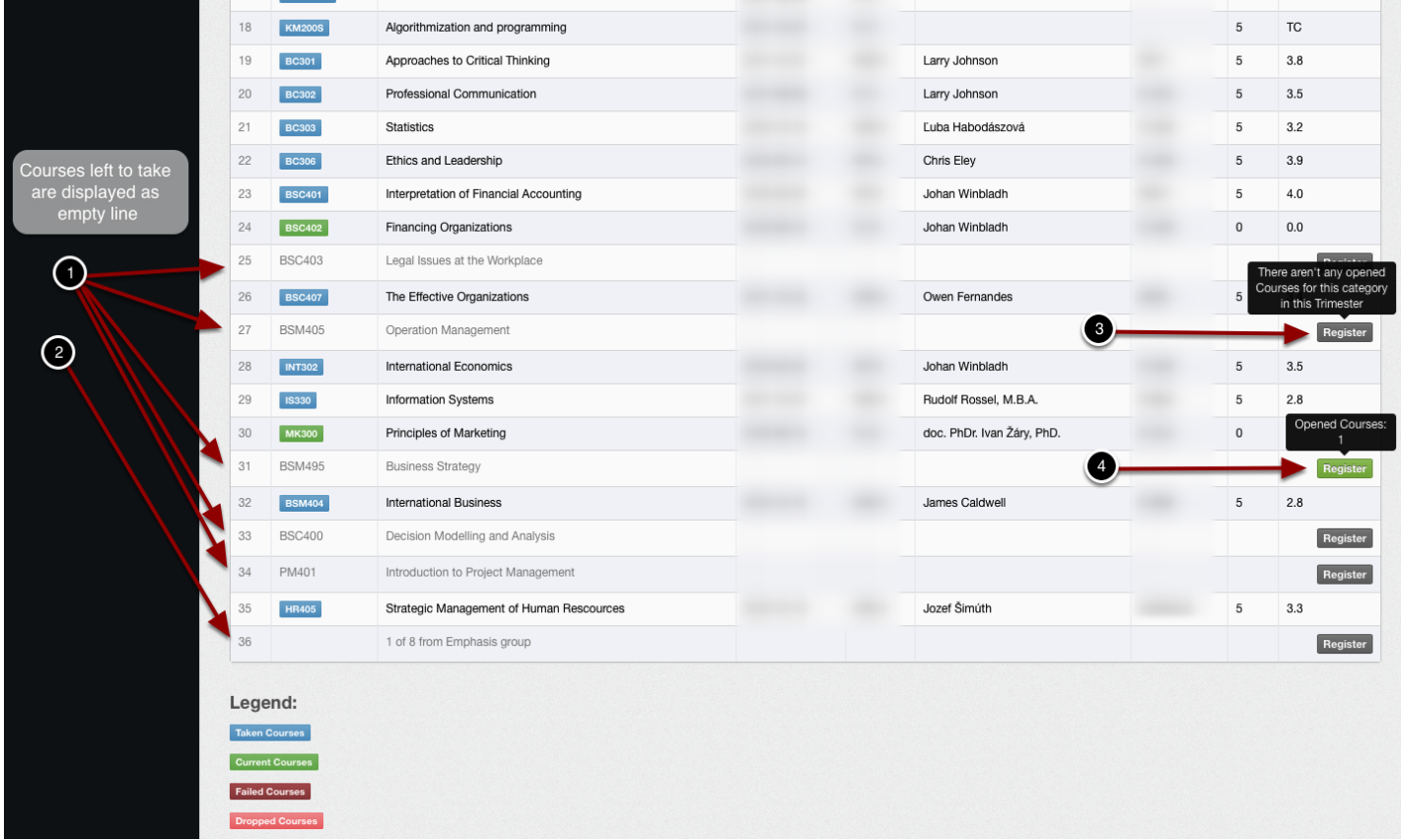

## **Course Registration**

After you click on the Register button, you will see the course selection form. Please **pick course** (1) for which you would like to register and comfirm the selection by clicking to **Add Registration** button (2).

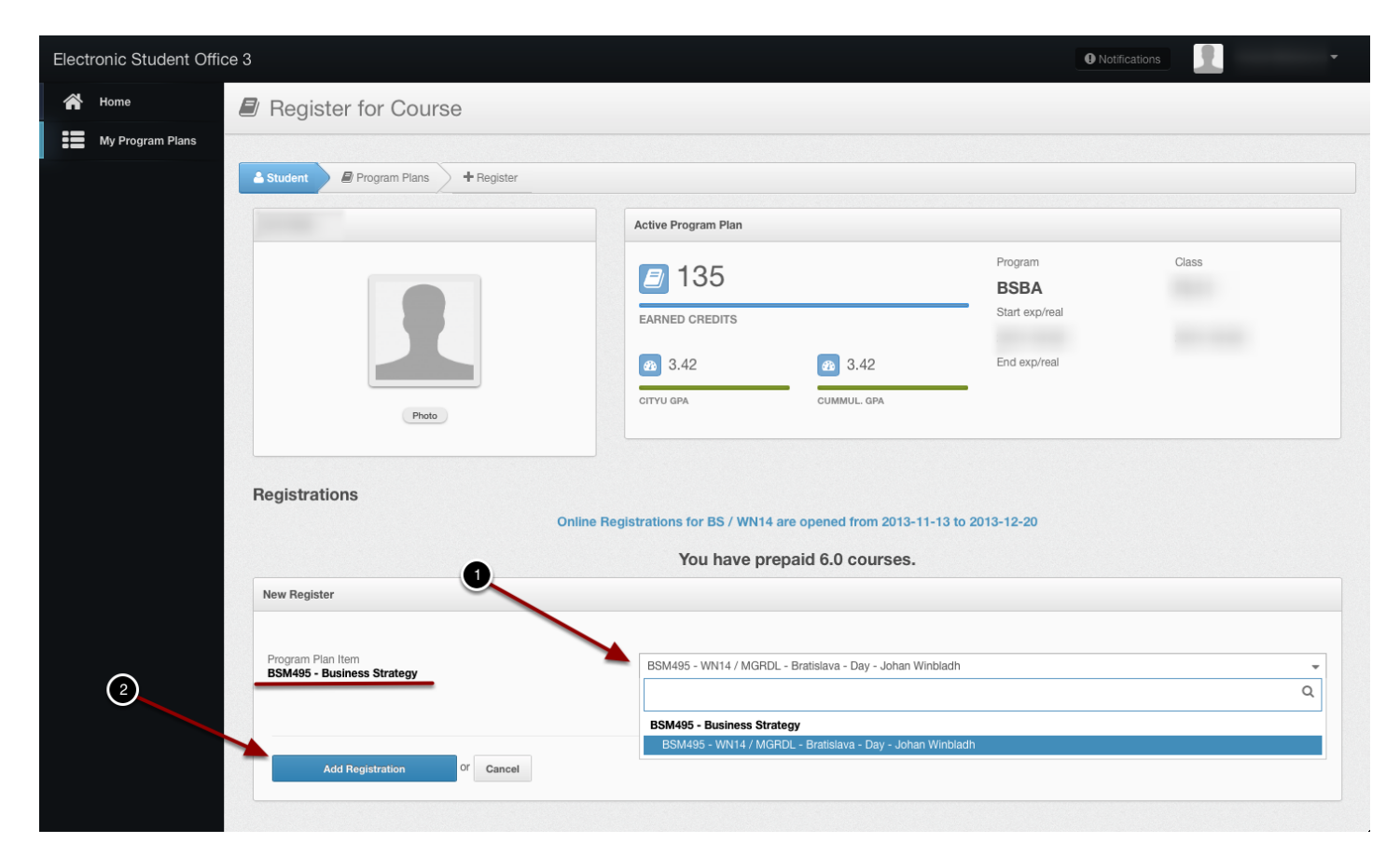

### **Registration Submission**

After you add your course, you can continue by adding another courses to your registration. If you want to change your selection, please click **Remove** (1) button in Actions column, and add registration for different course like described in the previous step. When you are finished with your selection, please confirm it by pressing **Submit My Registrations** (2).

**Untill you will not submit your registration, admission staff will NOT be able to accept or reject your registrations.**

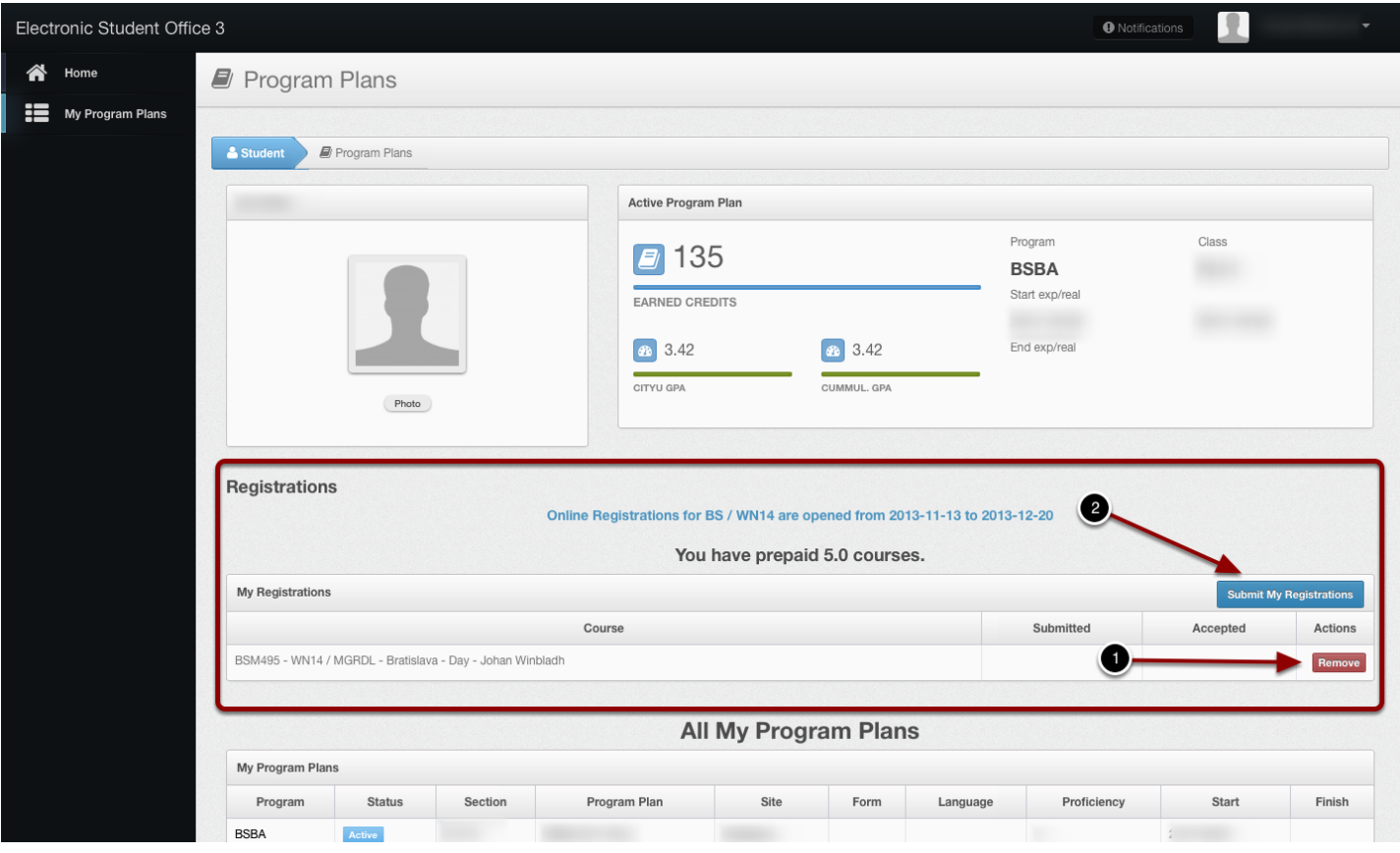

# **Registration Status**

After you submit your registrations, you will see date and time of your submission (1). Once the admission staff process your registrations, you will see registration status in **Accepted** column (2). Each processed registration can be represented as **Yes** for accepted, or **No** for rejected.

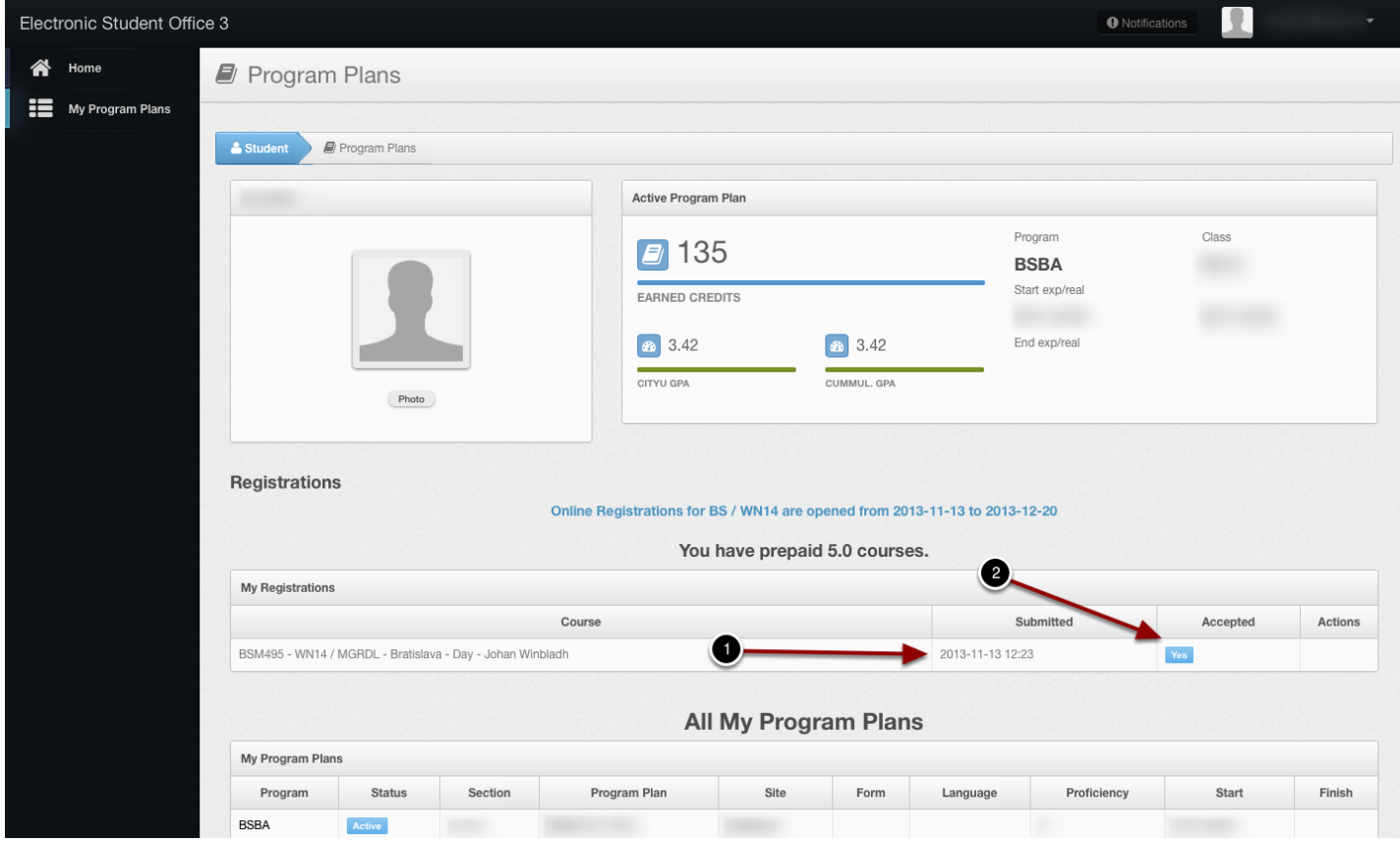